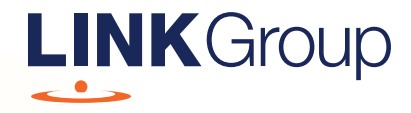

## **Scheme Meeting** Online Guide

### Before you begin

Ensure your browser is compatible. Check your current browser by going to the website: whatismybrowser.com

Supported browsers are:

- Chrome Version 44 & 45 and after
- Firefox 40.0.2 and after
- Safari OS X v10.9 & OS X v10.10 and after
- Internet Explorer 11 and up
- Microsoft Edge 92.0 and after

To attend and vote you must have your Shareholder Reference Number (SRN) or Holder Identification Number (HIN) and postcode.

Appointed Proxy: Your proxy number will be provided by Link before the meeting.

**Please make sure you have this information before proceeding.**

# Scheme Meeting Online Guide

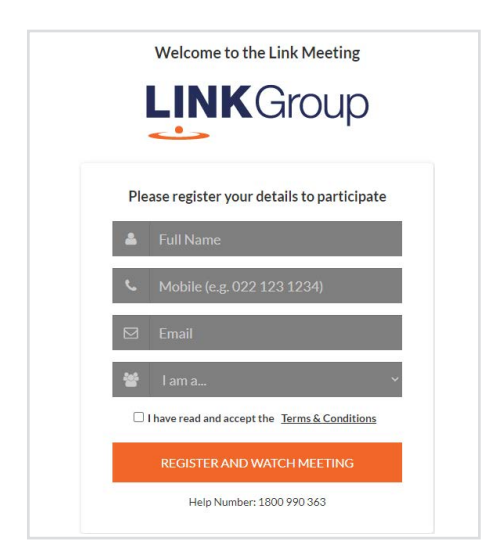

## Step 1

Open your web browser and go to https://meetings.linkgroup.com/UMGSM23

## Step 2

Log in to the portal using your full name, mobile number, email address, and participant type.

Please read and accept the terms and conditions before clicking on the blue 'Register and Watch Scheme Meeting' button.

- On the left a live webcast of the Scheme Meeting starts automatically once the Scheme Meeting has commenced. If the webcast does not start automatically please press the play button and ensure the audio on your computer or device is turned on.
- On the right the presentation slides that will be addressed during the Scheme Meeting.
- At the bottom buttons for 'Get a Voting Card', 'Ask a Question' and the Scheme Booklet (which includes the Notice of Scheme Meeting).

Note: If you close your browser, your session will expire and you will need to re-register. If using the same email address, you can request a link to be emailed to you to log back in.

## 1. Get a Voting Card

To register to vote – click on the 'Get a Voting Card' button.

This will bring up a box which looks like this.

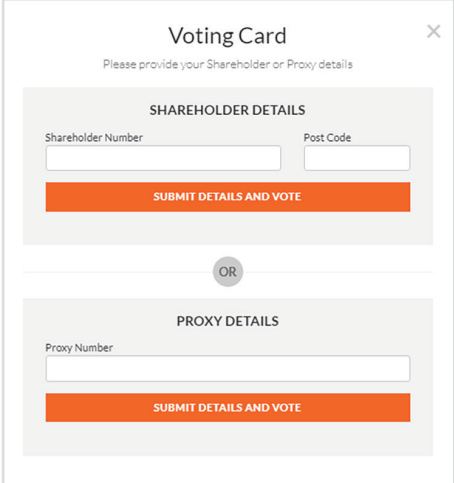

If you are an individual or joint securityholder you will need to register and provide validation by entering your securityholder number (SRN/HIN) and postcode.

If you are an appointed Proxy, please enter the Proxy Number issued by Link in the PROXY DETAILS section. Then click the 'SUBMIT DETAILS AND **VOTE'** button

Once you have registered, your voting card will appear with the Scheme Resolution to be voted on by United Malt Shareholders at the Scheme Meeting (as set out in the Notice of Scheme Meeting).

United Malt Shareholders and proxies can either submit a Full Vote or Partial Vote.

United Malt Shareholders who cast a proxy vote on the Scheme Resolution before the Scheme Meeting will still be entitled to attend the Scheme Meeting in person or through the online portal and vote on the Scheme Resolution at the Scheme Meeting, with the later vote overriding the earlier vote (i.e. the United Malt Shareholder will be able to revoke their pre-Scheme Meeting proxy vote by voting in person or through the online portal at the Scheme Meeting, but the United Malt Shareholder's pre-Scheme Meeting proxy vote will remain valid unless revoked at the Scheme Meeting in this way).

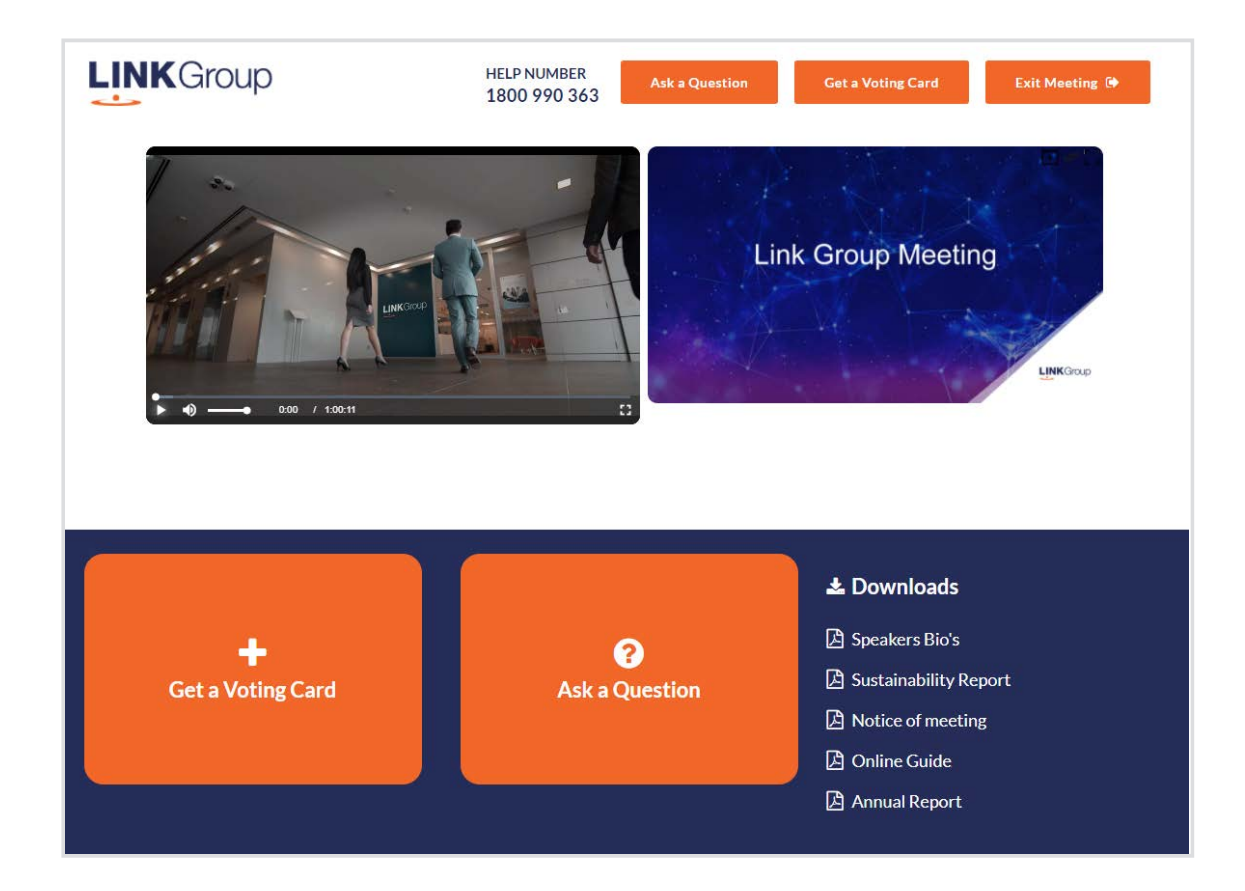

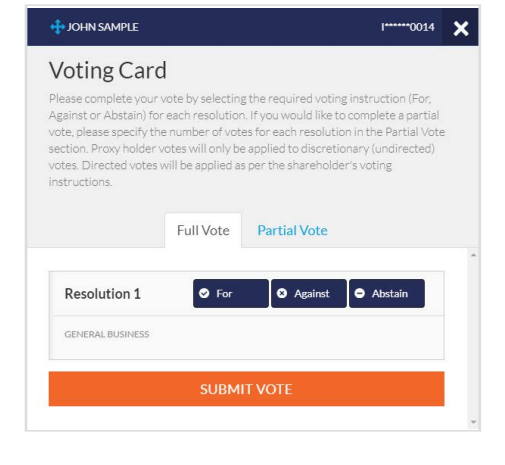

#### Full Votes

To submit a full vote on the Scheme Resolution ensure you are in the **'Full Vote'** tab. Place your vote by clicking on the **'For'**, **'Against'**, or **'Abstain'** voting buttons.

#### Partial Votes

To submit a partial vote on the Scheme Resolution ensure you are in the **'Partial Vote'** tab. You can enter the number of votes that you would like to vote on the Scheme Resolution. The total amount of votes that you are entitled to vote for will be listed under the Scheme Resolution. When you enter the number of votes it will automatically tally how many votes you have left.

Note: If you are submitting a partial vote and do not use all of your entitled votes, the un-voted portion will be submitted as No Instruction and therefore will not be counted.

Once you have finished voting on the Scheme Resolution scroll down to the bottom of the box and click on the **'Submit Vote'** or **'Submit Partial Vote' button.** 

**Note:** You can close your voting card without submitting your vote at any time while voting remains open. Any votes you have already made will be saved for the next time you open up the voting card. The voting card will appear on the bottom left corner of the webpage. The message **'Not yet submitted'** will appear at the bottom of the page.

You can edit your voting card at any point while voting is open by clicking on **'Edit Card'**. This will reopen the voting card with any previous votes made.

At the conclusion of the Scheme Meeting a red bar with a countdown timer will appear at the top of the Webcast and Slide windows advising the remaining voting time. Please make any changes and submit your voting cards.

Once voting has been closed all submitted voting cards cannot be changed.

## **Scheme Meeting Online Guide**

### 2. How to ask a question

**Note:** Only verified United Malt Shareholders, Proxyholders and Company Representatives are eligible to ask questions.

If you have yet to obtain a voting card, you will prompted to enter your securityholder number (SRN/HIN) or proxy details before you can ask a question. To ask a question, click on the 'Ask a Question' button either at the top or bottom of the webpage.

The 'Ask a Question' box will then pop up with two sections for completion.

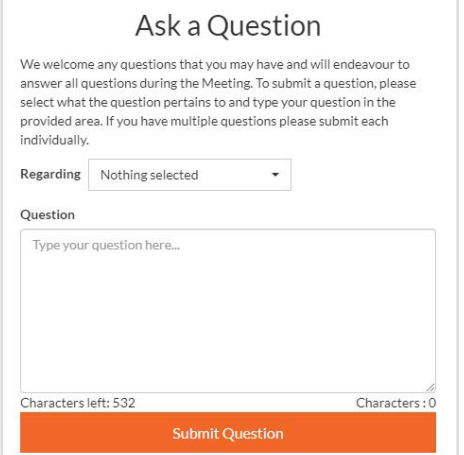

In the 'Regarding' section click on the drop down arrow and select the category/resolution for your question.

Click in the 'Question' section and type your question and click on 'Submit'.

A 'View Questions' box will appear where you can view your questions at any point. Only you can see the questions you have asked.

If your question has been answered and you would like to exercise your right of reply, you can submit another question.

Note that not all questions are guaranteed to be answered during the Scheme Meeting, but the Chairperson of the Scheme Meeting will endeavour to address as many relevant questions as practicable during the course of the Scheme Meeting (however, there may not be sufficient time available to address all of the questions asked during the Scheme Meeting).

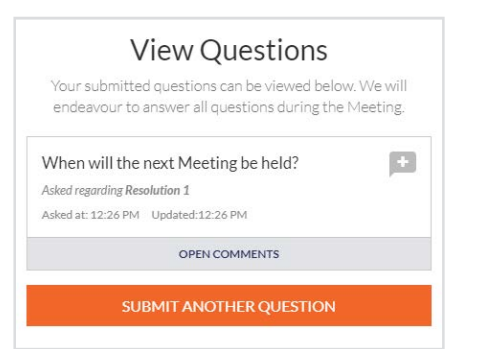

## 3. Downloads

View the Scheme Booklet (which includes the Notice of Scheme Meeting) in the Downloads section.

## 4. Voting closing

Voting will close at the time announced by the Chairperson of the Scheme Meeting.

The Chairperson of the Scheme Meeting will advise the Scheme Meeting before closing voting on the Scheme Resolution to allow you time to submit your vote before voting on the Scheme Resolution closes. At this time, a red bar with a countdown timer will appear at the top of the Webcast and Slide screens advising the remaining voting time. If you have not submitted your vote, you should do so now.

#### Contact us

Australia T +61 1800 990 363 E info@linkmarketservices.com.au